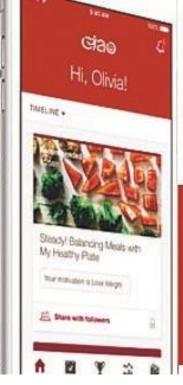

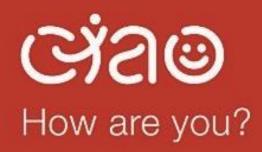

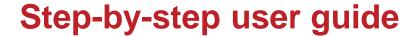

**Employee Benefits Network** 

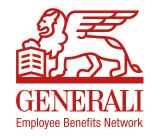

### Contents

- Download and register for Ciao Wellness
- Join the February step-challenge
- Connect your devices and wearables

- Connect with other users
- Start an action plan
- Health content on-demand

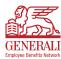

## Download and register for Ciao Wellness (new users)

#### Page 1 of 2

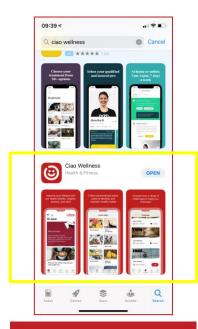

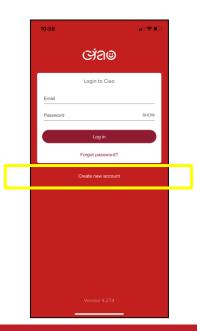

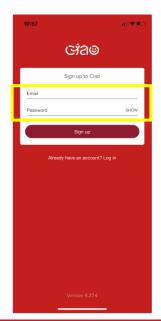

Conditions YOUR ACCEPTANCE OF OUR TERMS AND CONDITIONS The Ciao Wellness website at www.ciaowellness.com and app (together "Ciao Wellness") are provided by Generali Employee Benefits Network Services SPRL ("we", "our" or "us") on Terms and Conditions set out below (the "Terms"). We may update these Terms from time to time by uploading the amended version to Ciao Wellness and notifying you directly. If you continue to use Ciao Wellness following an update to the Terms you will be deemed to have accepted the changes. You confirm that you are at least 13 years of age and that there is no legal reason why you are

Terms and

- Visit the Apple App Store or the Google Play Store.
- · Search for 'Ciao Wellness'.
- Download the app.

- Open the app.
- Select the link called 'Create new account'.

- Use the email you provided us when you completed our registration form.
- Create a new password.

 You will be prompted to review and accept the Terms and Conditions and Privacy Policy of the app.

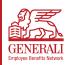

# Download and register for Ciao Wellness (new users)

#### Page 2 of 2

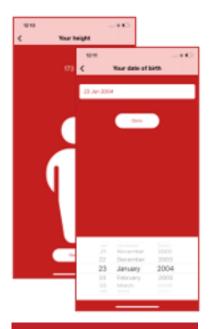

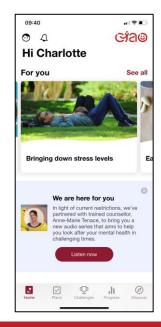

 The app will guide you through an onboarding process.

 When you land on this screen you are set up and can start exploring the features!

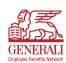

# Join the February 'Step up your NEAT' step-challenge Page 1 of 2

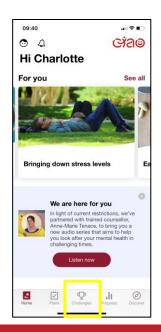

 From the homepage select 'Challenges' from the middle of the ribbon at the bottom of the screen.

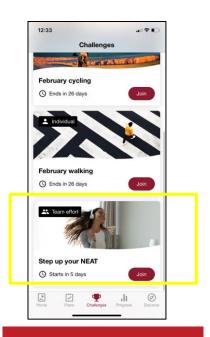

- Scroll down the available challenges until you find 'Step up your NEAT'.
- · Select 'Join'.

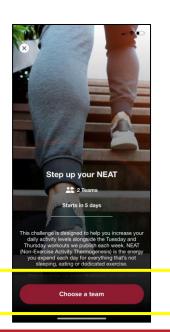

· Select 'Choose a team'.

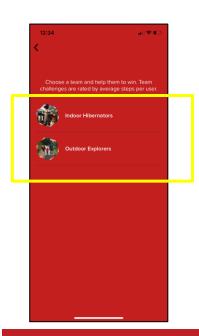

- Choose either team there is no difference in what each team is required to do.
- It doesn't matter if one team is bigger than the other because the scores are averaged.

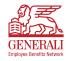

# Join the February 'Step up your NEAT' step-challenge

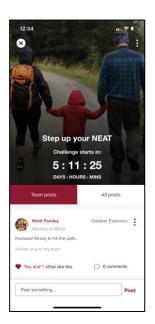

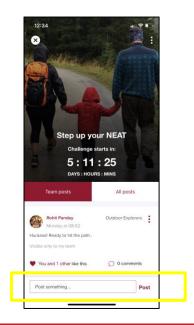

 When you reach this page, you are signed up and ready to start when the countdown ends on 08 February 2021.  At any time in the challenge, you can talk to your teammates by posting comments and messages of encouragement!

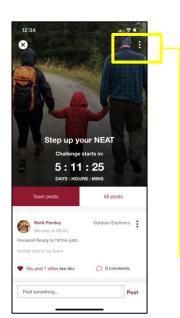

- Select the three dots in the top right-hand corner to perform functions such as:
  - Leave the challenge.
  - Check your trackers are connected.

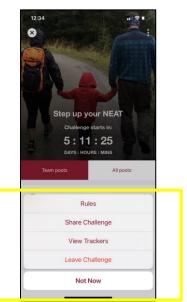

- You can view the rules
- · You can share the challenge
- You can check if your trackers are connected
- You can leave the challenge

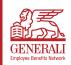

# Connect your devices and wearables

#### Page 1 of 1

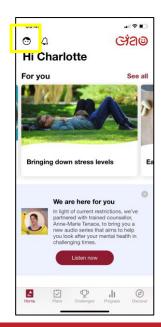

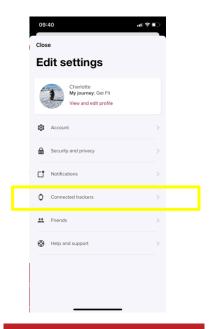

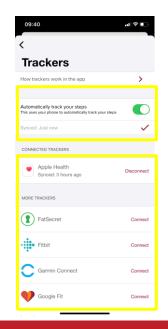

 From the homepage select the 'account' icon' in the top left-hand corner of the screen

• Select 'Connected Trackers'

• Select the data you'd like the app to use from your devices.

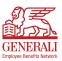

#### Connect with other users

#### Page 1 of 1

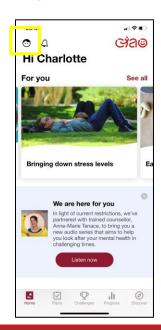

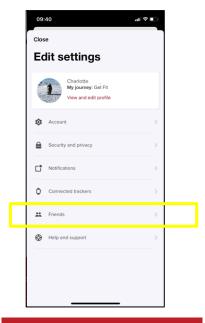

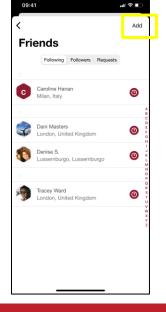

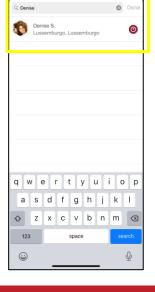

'II ⊹ ■

 From the homepage select the 'account' icon' in the top left-hand corner of the screen

· Select 'friends'.

 Select 'Add' in the top left-hand corner of the screen

- Type your colleagues name and if they have an account they will appear.
- Click the plus sign next to their name to request to follow them

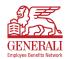

## Start a health action plan

#### Page 1 of 2

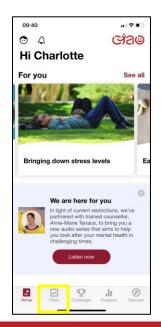

• From the homepage select the 'plans' from the ribbon at the bottom of the app screen

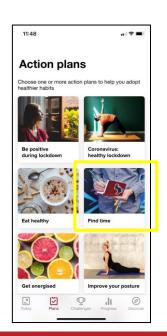

- Scroll through the available Action Plans
- Select one or more Action Plans that you'd like to join.

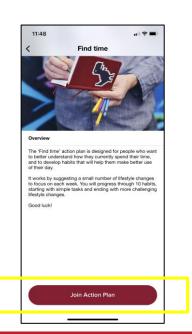

- Read the overview of your selected Action Plan to make sure it meets your personal health goal.
- · Select 'Join Action Plan'.

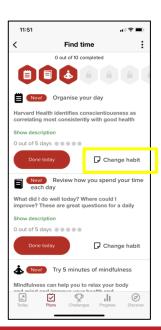

- Review the list of habits recommended for you.
- Select 'Change Habit' next to any of the habits you do not wish to work on.

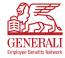

# Start a health action plan

#### Page 2 of 2

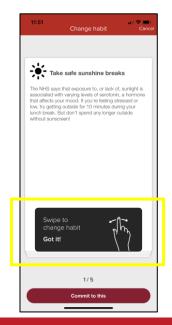

- You will be shown alternative habits to choose from.
- Swipe to see them all.
- To choose a habit click 'Commit to this'.

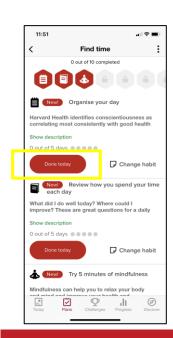

- Your goal is to complete three habits per day
- Select 'Done today' to check each one off

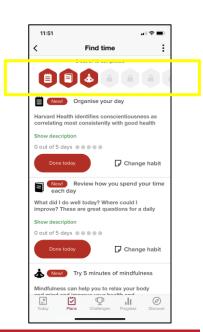

- When you've checked them off for 5 days you will unlock new habits
- When you've unlocked all 10 habits you've competed the Action Plan

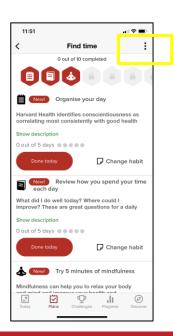

- To leave an Action Plan at any point, select the three dots in the top right-hand corner
- A pop-up will allow you to 'Leave Action Plan'.

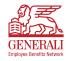

#### Health content on-demand

#### Page 1 of 1

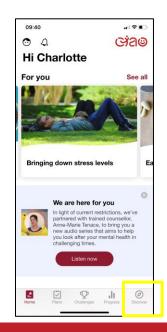

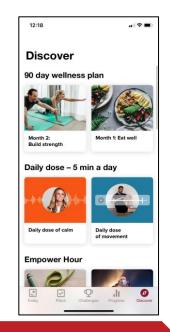

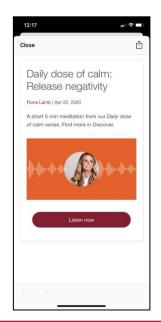

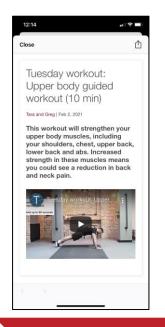

 From the ribbon at the bottom of the app screen, select 'Discover'  Scroll down all the available content which includes:

Daily meditations

Guided workouts, and much more!

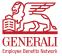

# Thank you and enjoy using Ciao Wellness!

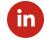

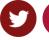

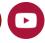

Find out more at geb.com

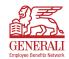

#### Disclaimer

"This information and communication is provided by Assicurazioni Generali S.p.A. – Luxembourg Branch ("The Company") having its registered office at 52, boulevard Marcel Cahen, L-1311 Luxembourg, Grand-Duché de Luxembourg. Assicurazioni Generali S.p.A. – Luxembourg Branch is the Luxembourg branch of Generali Assicurazioni S.p.A, a limited liability company under Italian law, having its registered office at 34132 Trieste, piazza Duca degli Abruzzi, 2 and incorporated under company number 00079760328. By using this Publication or downloading it, you agree, and will be deemed, to abide by the Terms and Conditions set forth hereunder.

The contents of this Publication are property of the Company. All rights are reserved to the Company. Part or all of the contents of this Publication cannot be copied, reproduced, transferred, uploaded, published or distributed in any way without the Company's prior written permission, except that the Company consents you to print extracts from these pages for your personal use only. The trademarks and logos displayed on this Publication are the property of the Company and of its subsidiaries (Generali Group) or of their respective owners. They cannot be used without the prior written consent of the Company.

The information in this Publication is provided in good faith by the Company which believes it to be accurate. This Publication is not intended to cover every aspect of the referenced benefit topics and the Company does not warrant its completeness or accuracy. This Publication is not designed to provide legal or other advice and readers should consult legal or financial advisors for counsel or international benefits matters. The information in this Publication is produced by both internal and external sources. The Company reserves the right to modify the said information and the functional and operational use specifications applying to the Publication as and when it chooses to do so, at its own discretion and with no forewarning. The Company will do its utmost to ensure that the information presented in the Publication fully conforms to the requisites of reliability, truthfulness and accuracy. However, the Company accepts no responsibility for any errors or imprecision in the content of the Publication resulting from circumstances that cannot be ascribed to the Company. The Company accepts no responsibility for any untoward consequences of brief or prolonged interruptions, delays or dysfunctions in the provision of the Publication service due to circumstances beyond the control of the Company. None of the information contained in the linked websites a recommendation, solicitation or offer by the Company or its affiliates to buy or sell any securities or other financial instruments or provide any investment advice or service; some information may be found on the linked websites as its publishing is required or recommended by law, regulations or provisions of self-regulatory codes. The information in this Publication may not be used, downloaded or imported abroad or by aliens where the provision, use, communication or dissemination thereof would be contrary to applicable laws, rules or regulations of any governmental authority or regulatory organisation or self-regulatory organisation or where the Company is not

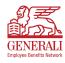